<span id="page-0-0"></span>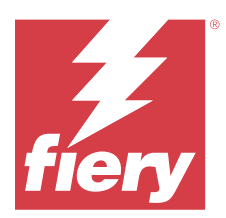

# Fiery Remote Scan

Fiery Remote Scan を使用すると、Fiery server およびプリンターのスキャナー機能をリモートコンピューターか ら管理できます。

Fiery Remote Scan では次の操作が可能です。

- **•** プリンターの原稿台ガラスまたは ADF(自動用紙フィーダー)からドキュメントのスキャンを開始する。
- **•** メールボックス内のスキャンファイルにアクセスする。

#### **メモ:**

一部のプリンターおよび Fiery servers は、リモートからスキャンを開始する機能をサポートしていません。そ の場合は、メールボックス内のスキャンファイルを取り出すオプションだけが表示されます。スキャンは使用 できません。

# Fiery servers への接続

Fiery Remote Scan ウィンドウの Fiery サーバーリストに表示されたサーバーに接続できます。

次の点に注意してください。

- **•** Fiery Remote Scan を初めて使用するときは、少なくとも 1 つの Fiery server への接続を設定する必要があり ます。
- **•** Fiery server への接続を設定するには、IP アドレスまたはサーバー名が必要です。この情報は、システム管 理者にお問い合わせください。ネットワーク上でいつでも Fiery servers を検索できます。
- **•** 2 回目以降、Fiery Remote Scan は、前回のセッションで接続した最後の Fiery server に自動的に接続しよう とします。
- **•** Fiery Remote Scan から Fiery server への接続が正常に設定されている場合、それらの Fiery servers は、Fiery Remote Scan ウィンドウの Fiery サーバーリストに表示されます。 Fiery サーバー list in the Fiery Remote Scan ウィンドウ
- **•** Fiery Remote Scan の Fiery サーバーリストに複数の Fiery servers を追加し、 Fiery サーバー必要なものをリ ストから選択します。Fiery サーバーリストに複数の Fiery servers を追加しておくと、 Fiery サーバー 1 つ のセッションで複数の Fiery server を使用する場合に便利です。Fiery サーバー追加ダイアログボックスを 開くことなく、Fiery Remote Scan ウィンドウの Fiery servers とスイッチすることができます。 Fiery Remote Scanwindow without opening the Fiery  $+$   $+$   $\sim$   $+$   $+$   $\frac{1}{2}$  dialog box.

# 初めて使う Fiery server に接続する

Fiery server は、名前、IP アドレスまたはサブネットで検索できます。

- **1** Fiery Remote Scan を開きます。 Fiery サーバー追加ウィンドウが表示され、ローカルネットワークで検出されたすべての Fiery サーバーが 表示されます。
- **2** リストから Fiery server を選択するか、Fiery server 名または IP アドレスを入力します。
- **3** Fiery server の IP アドレスが分からない場合は、次のいずれかを行います。
	- **•** 高度な検索を選択します。
	- **•** IP 範囲またはサブネットを選択して検索範囲を指定する。
- **4** 結果リストから Fiery server を選択し、追加をクリックします。 Fiery Remote Scan を Fiery server に接続します。

# Fiery servers の追加

Fiery Remote Scan で Fiery server への最初の接続が設定してあれば、いつでも Fiery servers を追加できます。

- **1** Fiery Remote Scan を開きます。
- 2 + (プラス) アイコンをクリックして Fiery サーバーを追加ダイアログボックスを開きます。
- **3** 検出されたサーバーのリストから Fiery server を選択するか、サーバーの名前または IP アドレスを入力しま す。
- **4** Fiery server がリストに表示されない場合は、次の操作を行います。 **a)** 高度な検索を選択します。

**b)** IP 範囲またはサブネットを選択して検索範囲を指定する。

**5** 追加をクリックします。

#### サーバーリストの既存の Fiery server に接続する

リスト内の別のサーバーに接続できます。

**•** Fiery サーバーリストからサーバーを選択してください。

# メールボックス

メールボックスタブを使用すると、選択した Fiery server の指定したメールボックスの内容を表示したり、フ ァイルを取り出したりすることができます。

Fiery Remote Scan を開くと、デフォルトでメールボックスタブが選択されています。メールボックスにアクセ スするには、メールボックスのユーザー名とパスワードを入力します。メールボックスの名前はユーザー名と 常に同じになります。スキャンジョブ用のメールボックスを作成する権限は、Fiery server 管理者が Configure のユーザーアカウントセクションで設定します。ユーザーアカウントの詳細は、『Configure のヘルプ』を参照 してください。または『Fiery Command WorkStation のヘルプ』の「Fiery server の設定」セクションを参照し てください。

一部の Fiery servers は、リモートからスキャンを開始する機能をサポートしていません。その場合は、メール ボックス内のスキャンファイルを取り出すオプションだけが表示されます。

メールボックスをネットワークの特定の場所にマッピングすることもできます。

# ドキュメントのスキャン

Fiery Remote Scan ウィンドウのスキャンタブを使用すると、printer 上でスキャンを開始し、スキャンした内 容を選択した Fiery server に保存することができます。

#### Fiery Remote Scan からスキャンする

Fiery Remote Scan からスキャンタブを使用して、オプションを設定したり、スキャンを開始したりすることが できます。

スキャンの設定は、Fiery server およびプリンターの機能によって決まります。

**1** スキャンタブでスキャンのオプションを選択します。

これらのオプションの一部(ソース、方向、両面など)は、プリンターがその機能に対応していないと表 示されないことがあります。

- ソース プラテン (プリンターの原稿台ガラス)または ADF (自動用紙フィーダー)をスキャンソース として選択します。
- **•** 方向 プリンター上のソースドキュメントの方向を指定します。
- **•** サイズ ソースドキュメントのページサイズを選択します。
- **•** 解像度 スキャンの解像度を選択します。
- **•** スキャン面 片面か両面かを選択します。
- **•** カラーモード 白黒、グレースケールまたはカラーを選択します。
- **2** スキャンをクリックします。
- **3** 別名保存ダイアログボックスで、スキャンファイルのファイル名、ファイル形式および保存先を指定しま す。
- **4** 別名保存ダイアログボックスの保存をクリックしてスキャンを開始します。 キャンセルをクリックすると、Fiery Remote Scan ウィンドウに戻り、スキャンは完了しません。

# メールボックス内のスキャンファイルを取り出す

メールボックスからタブに、選択した Fiery server 上の特定のメールボックス内のすべてのスキャンファイル が表示され、そこからファイルを取り出すことができます。

- **1** メールボックスのユーザー名とパスワードを入力してアクセスします(ユーザー名はメールボックスの名 前と同じです)。
- **2** 目的のスキャンファイルを選択します。
- **3** 別名保存ダイアログボックスをクリックし、スキャンファイルのファイル名、ファイル形式および保存先 を指定します。

**4** 削除をクリックしてメールボックス内のスキャンファイルを削除します。

**メモ:**マッピング先のフォルダーからスキャンファイルを削除すると、対応するメールボックスからも削 除されます。

# メールボックスおよびメールボックスフォルダーの 管理

メールボックス機能は、Fiery server 上の指定したメールボックスの内容を表示したり、ファイルを取り出した りするために使います。

Fiery Remote Scan を開くと、デフォルトでメールボックスタブが選択されています。

## メールボックスにアクセスする

メールボックスにアクセスするには、メールボックスのユーザー名とパスワードを入力します。

Fiery server スキャンジョブ用のメールボックスを作成する権限は、管理者が Configure のユーザーアカウント セクションで設定します。メールボックスの名前はユーザー名と常に同じになります。詳細は、『Configure の ヘルプ』または Fiery server『Fiery Command WorkStation のヘルプ』の「環境設定」セクションを参照してく ださい。

- **1** メールボックス変更をクリックします。
- **2** ログインダイアログボックスに、ユーザー名とパスワードを入力します。
- **3** ログインをクリックします。
- **4** 次回の接続時にメールボックスに自動でログインする場合は、ログイン状態を保持を選択します。 メールボックスに自動でログインするように設定した場合、別のメールボックスにログインするときは、 まずログアウトする必要があります。 メールボックス内のスキャンファイルの一覧が表示されます。
- **5** 目的のスキャンファイルを選択します。
- **6** 別名保存ダイアログボックスをクリックし、スキャンファイルのファイル名、ファイル形式および保存先 を指定します。
- **7** 削除をクリックしてメールボックス内のスキャンファイルを削除します。
- **8** 閉じるをクリックします。

#### メールボックスをネットワーク上のフォルダーにマッピングする

Fiery Remote Scan では、メールボックスをローカルコンピューターまたはリモートサーバーの特定のフォルダ ーにマッピングすることができます。メールボックスに送ったスキャンは、指定したフォルダーにも送られ、 そこから取り出すことができます。

- **1** メールボックスにログインします。
- **2** Fiery Remote Scan ウィンドウのメールボックスとフォルダーをマッピングリンクをクリックします。
- **3** メールボックスとフォルダーをマッピングダイアログボックスで、メールボックスとフォルダーのマッピ ングを使用を選択します。
- **4** マッピング先のフォルダーを参照して指定します。
- **5** OK をクリックします。

**メモ:**Remote Scan が指定フォルダーにアクセスできない、またはメールボックスに接続できないというメッ セージが表示された場合は、ネットワークの接続を確認し、再度試してください。

#### マッピング先のフォルダーを開く

フォルダーマッピングが有効になっているとき、マッピング先のフォルダーを Mac OS コンピューターのメニ ューまたは Windows コンピューターのタスクバーから開くことができます。これらのメニューで表示される のは設定済みのフォルダーです。

**•** Mac OS の Finder または Windows のエクスプローラーでフォルダーアイコンをクリックして開きます。

#### Fiery Remote Scan のトラブルシューティング

Fiery Remote Scan で問題が生じた場合のトラブルシューティングには、いくかの方法があります。

より詳細な情報やサポートが必要な場合には、登録ユーザーは [Fiery Communities](https://communities.fiery.com/s/) でディスカッションを始め られます。

# スキャンジョブが長時間かかる

以前のジョブが完了していないためにジョブが遅れている可能性があります。

**•** 印刷中または処理中(RIPping)のジョブがないか確認してください。 印刷または処理が完了すると、スキャンが開始されます。

# スキャンジョブが失敗する

プリンターへの電力供給が断たれているか記憶領域が不足してスキャンが失敗することがあります。

- **•** 次の確認を行います。
	- **•** プリンターが節電モードか電源オフになっていないか。 この場合は、プリンターの節電モードを解除し、十分にウォームアップしてからスキャンします。
	- スキャンする前にハードディスクに少なくとも 800 MB (できれば 1 GB) の空き領域があるか。 ローカルハードディスク上の一時ファイルのためにはこの程度の空き領域が必要で、読み込もうとして いる画像やドキュメントのファイルサイズの少なくとも 3 倍の領域を確保してください。ハードディス ク上に十分な空き領域がないと、Fiery server からジョブが削除され、エラーメッセージが表示され、エ ラーがジョブログに記録されます。

# Fiery Remote Scan から Fiery server に接続できない

接続が正しく設定されていないと、Fiery Remote Scan から Fiery server に接続できません。

**•** 接続が正しく設定されているか確認してください。 詳しくは、[Fiery servers](#page-0-0) への接続 (1ページ)と、取扱説明書の『設定管理』を参照してください。